## How do I take an assessment?

Tests, Quizzes and Exams are types of assessments that instructors may create in Blackboard to test the knowledge skill level and understanding of course material. For tests and quizzes, the instructor usually assigns point values to questions, and when students' answers are submitted for grading, the results are automatically recorded in My Grades. Results might be released immediately or after all students have completed the exam.

There are many types of questions that can be included in a Test or a Quiz. Common question types that are auto-graded include multiple choice, true/false, matching and fill in the blank. Essay and short answer questions may also be assigned and are answered in the provided text. The instructor manually grades your answers to those questions.

An assessment contains an icon that looks like a pencil with a bubble sheet behind it. You can start the assessment by clicking on the title of the assessment. When you click on the exam title, you want to be prepared to take the assessment.

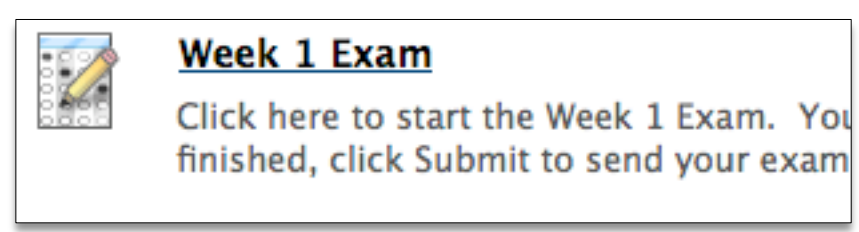

Your instructor will communicate the exam expectations prior to you clicking on the link. You should know the following before you start your exam:

- Is the exam open book?
- How long do I have to complete the exam?
- Can I submit multiple times?

If you do not know this before starting your exam, ask your instructor.

If you only have one attempt at the exam, you will only be able to see the exam once. If you close out of the exam accidently or if you lose your Internet connection, no answers will be submitted to your instructor. Be prepared before starting your exam.

When you are prepared to begin your assessment, click on the title. Here are some important items to notice before you click Begin.

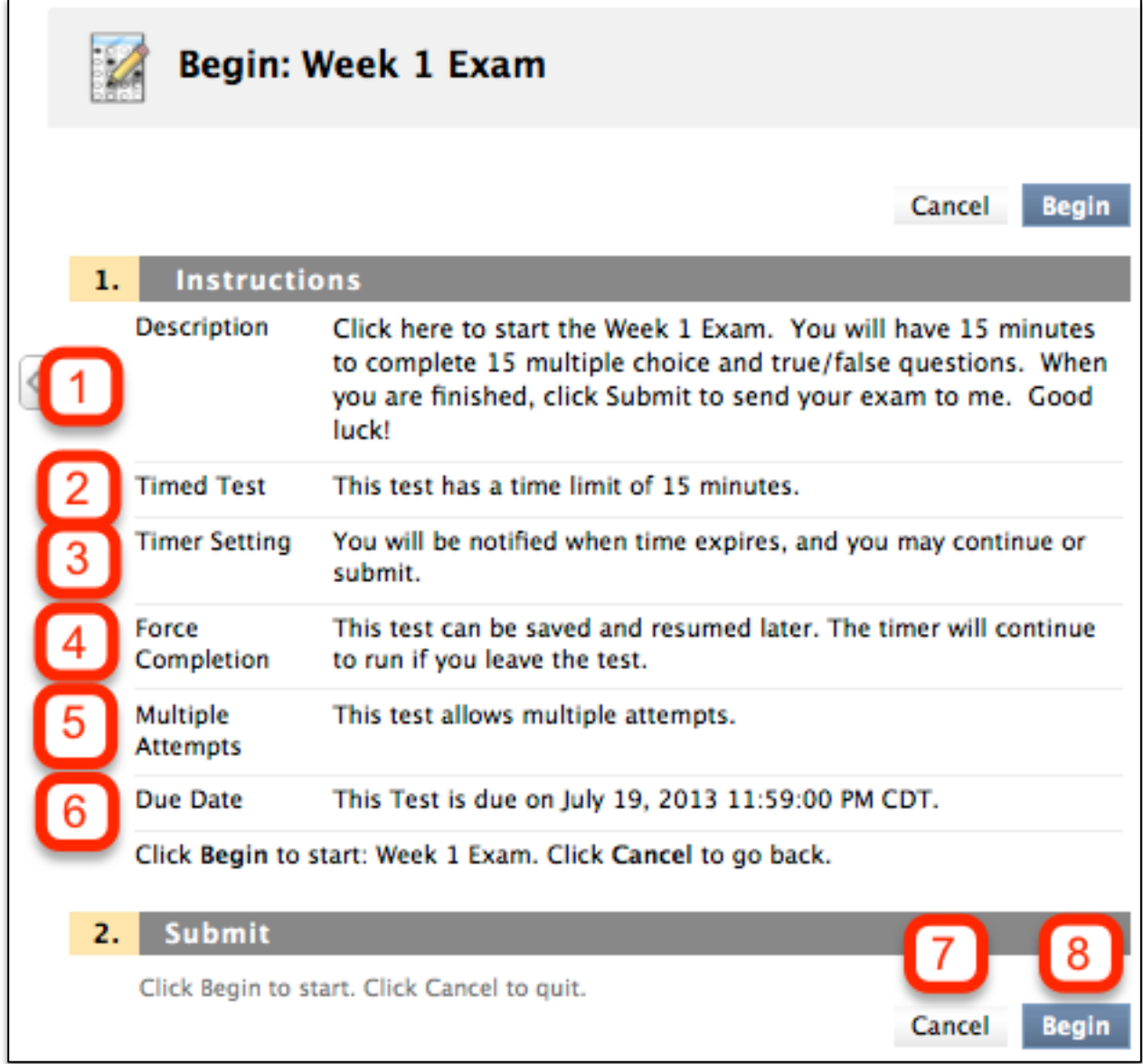

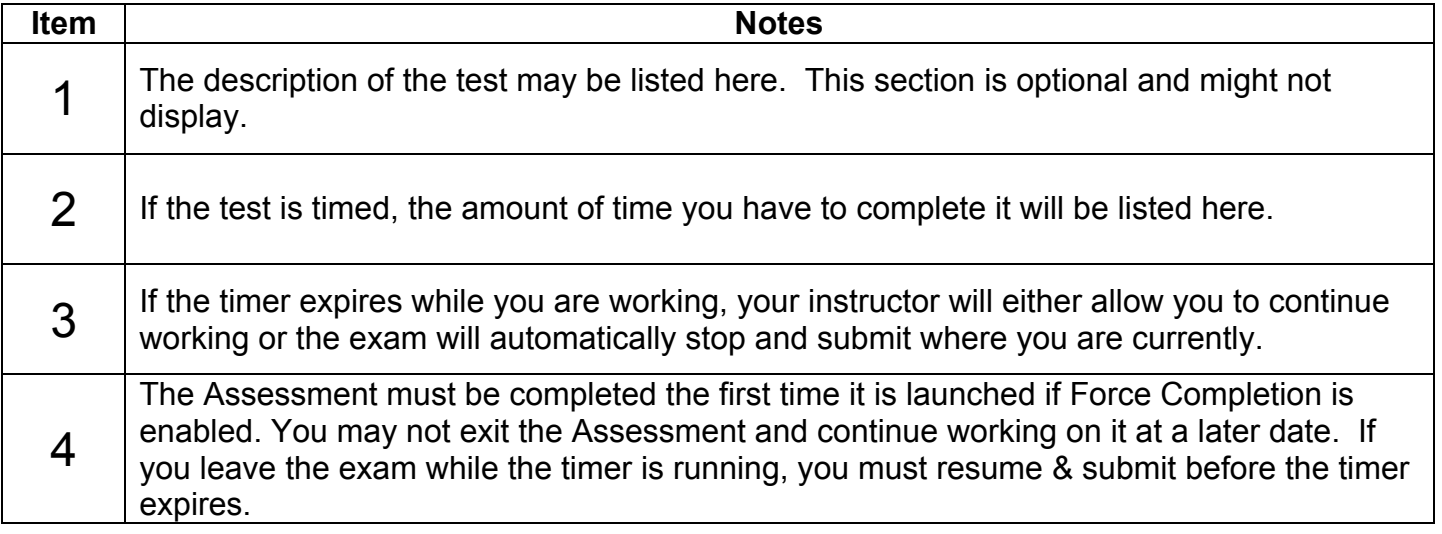

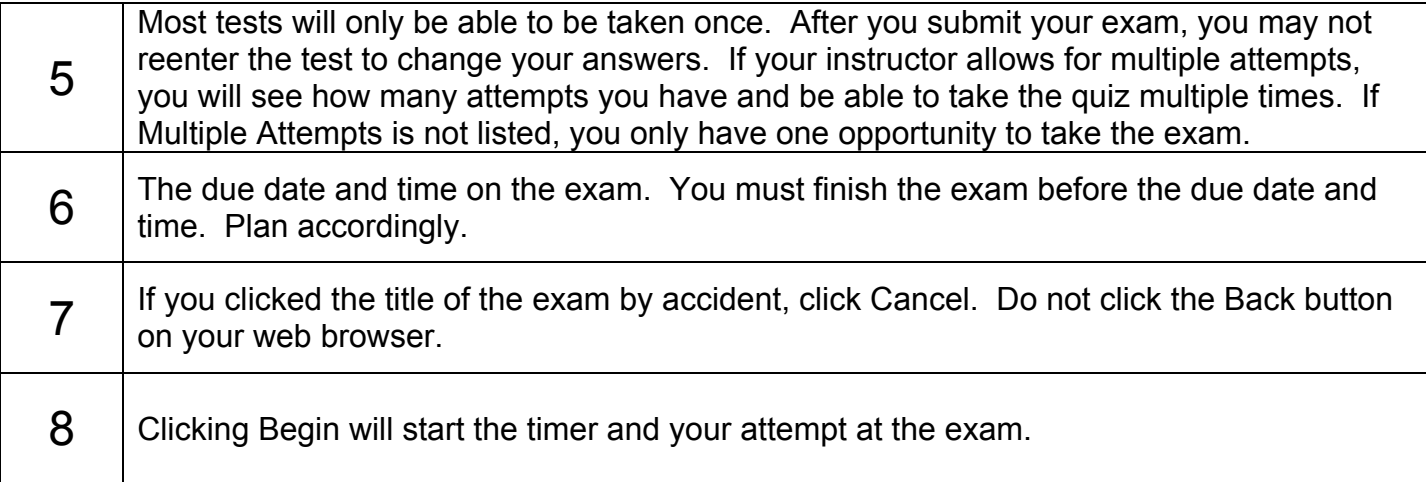

After clicking "Begin", you are in your assessment. Here are some important items to notice before you begin entering or selecting answers.

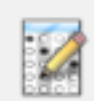

## Take Test: Week 1 Exam

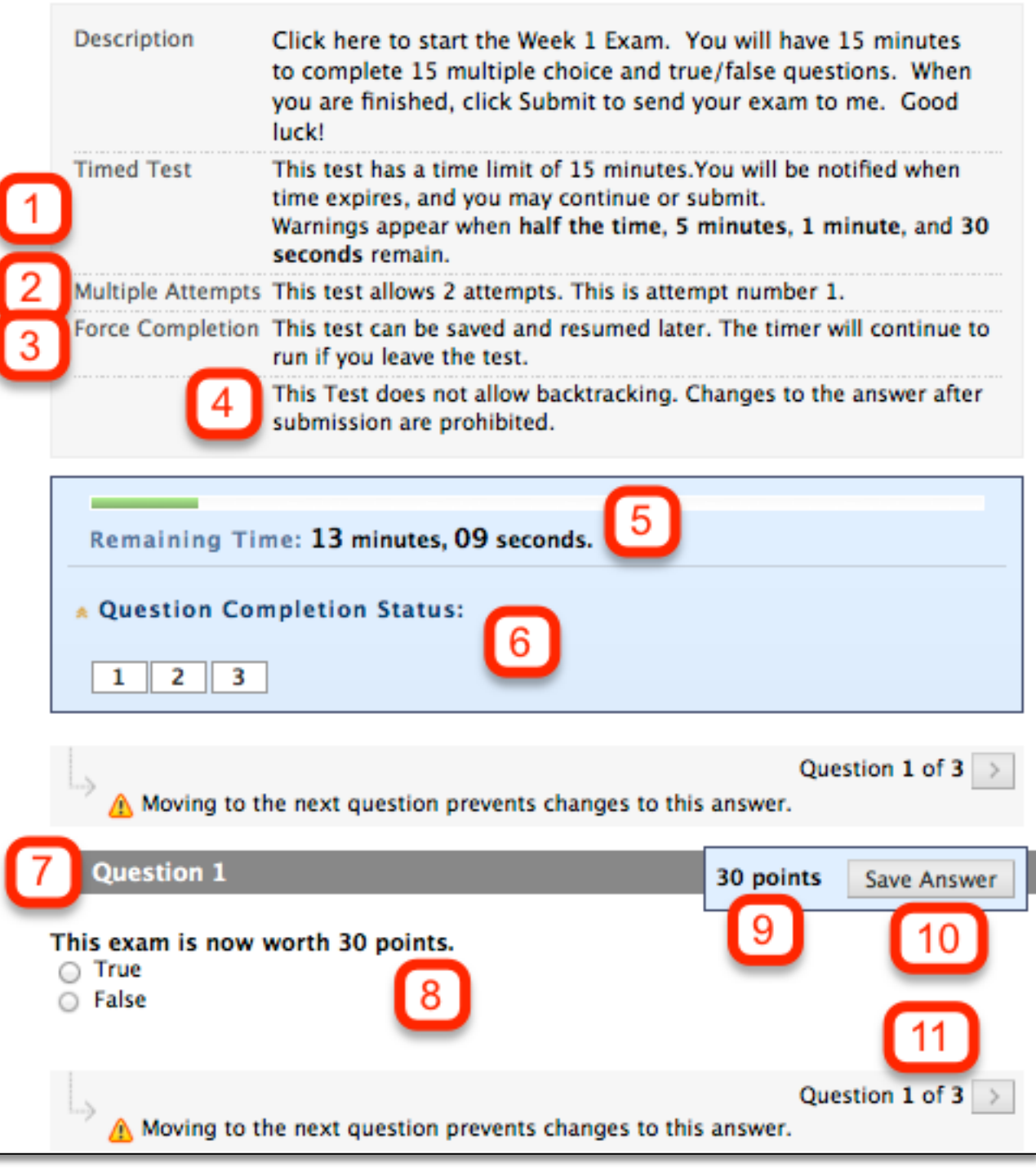

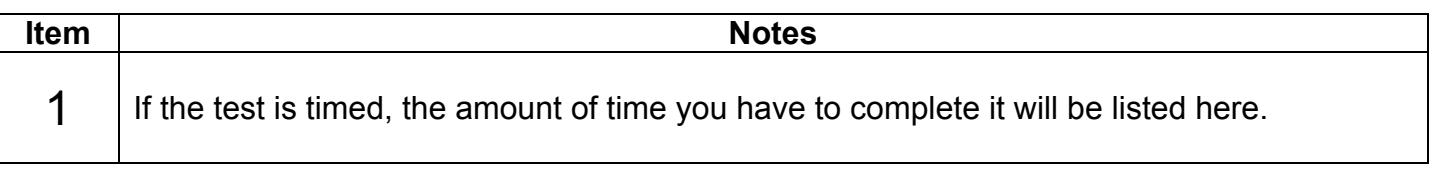

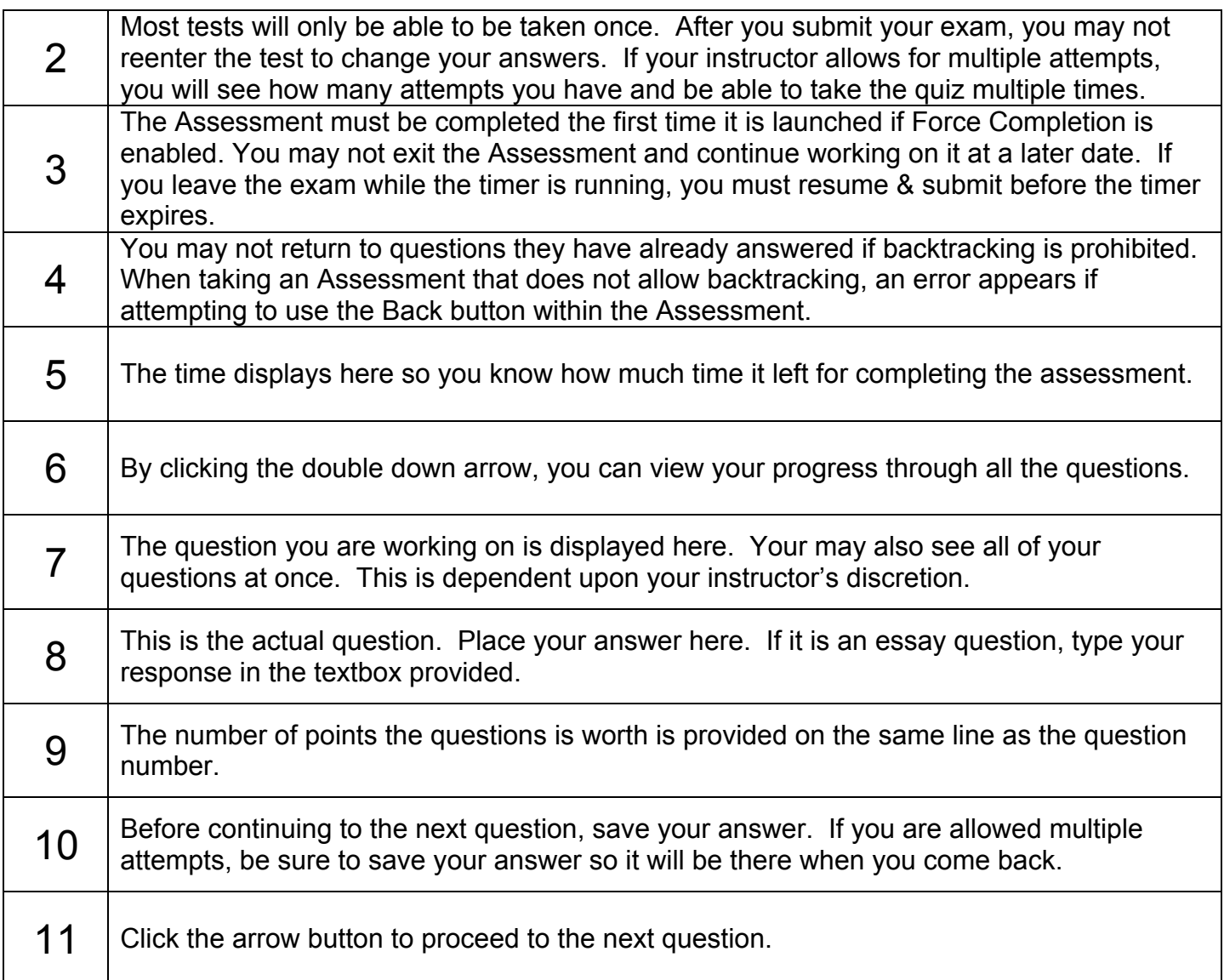

You will receive a drop down warning box notifying you of the remaining time throughout your exam. Notifications will appear in the time remaining area at half the time and 5 minutes.

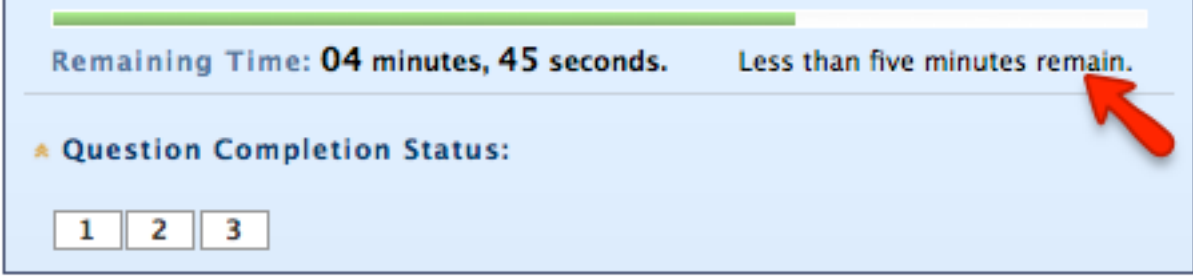

When one minute remains on the timer, the time line changes to yellow.

Н

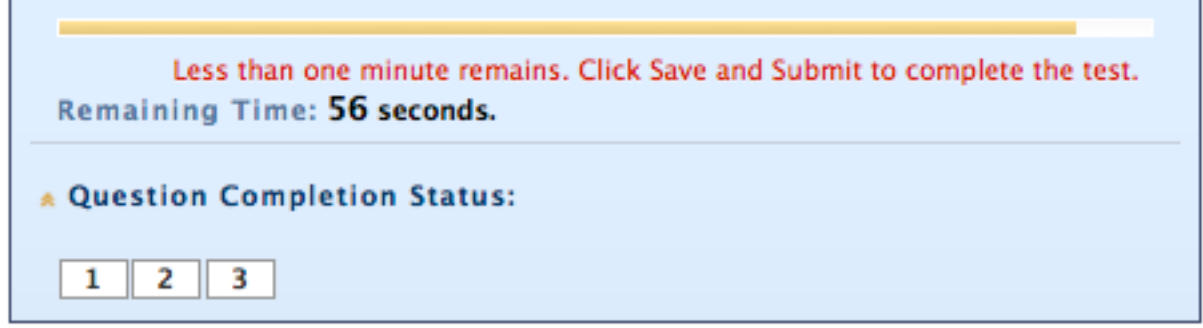

When 30 seconds remain on the timer, the time line changes to red. Plan to finish immediately and submit your exam.

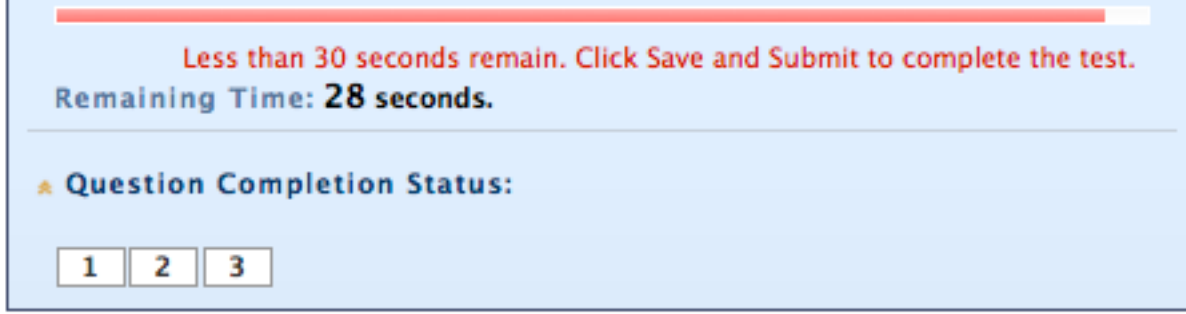

п

When you are finished taking your exam and answered the last question, click the "Save and Submit" button to submit the exam. You will receive a pop-up confirmation. Press OK.

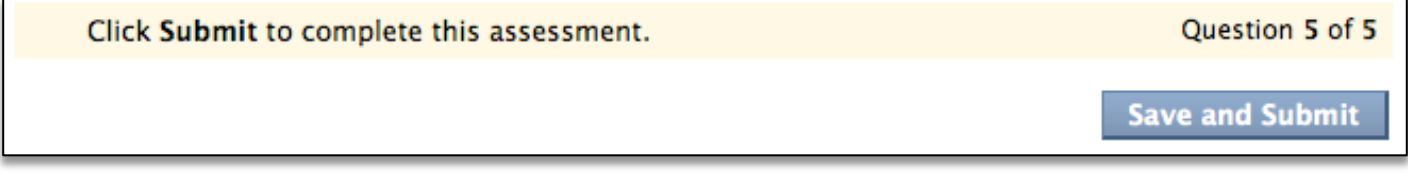

You will receive a submission receipt. If your instructor has released feedback, you will be able to see if by clicking OK on the bottom of this page.

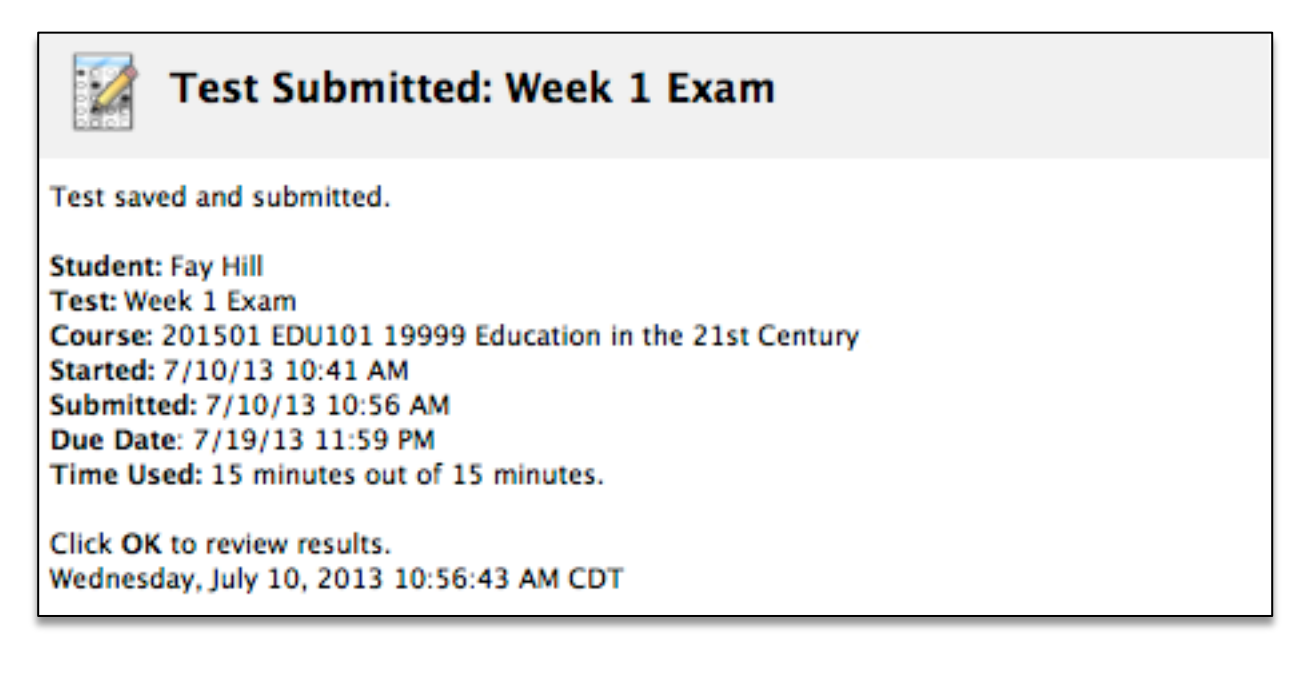

When your assessment is graded, your score and any feedback from your instructor will be in My Grades. Click on the name of the assessment from My Grades.

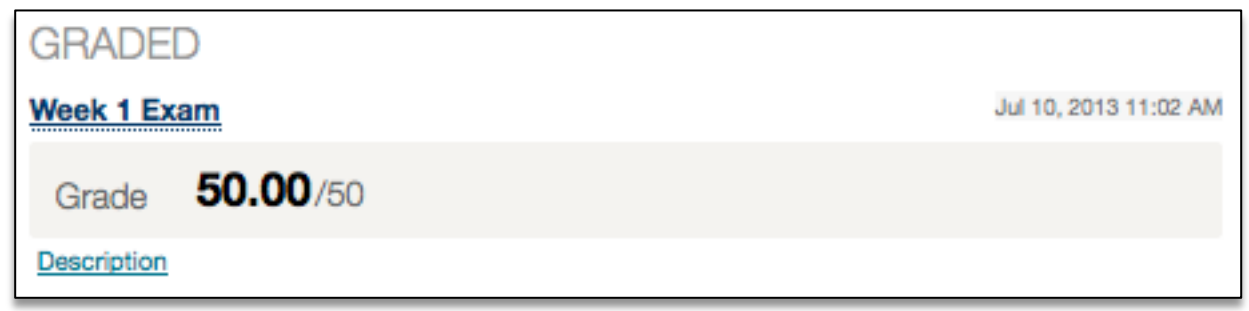

To view the released feedback, click on the score under calculated grade.

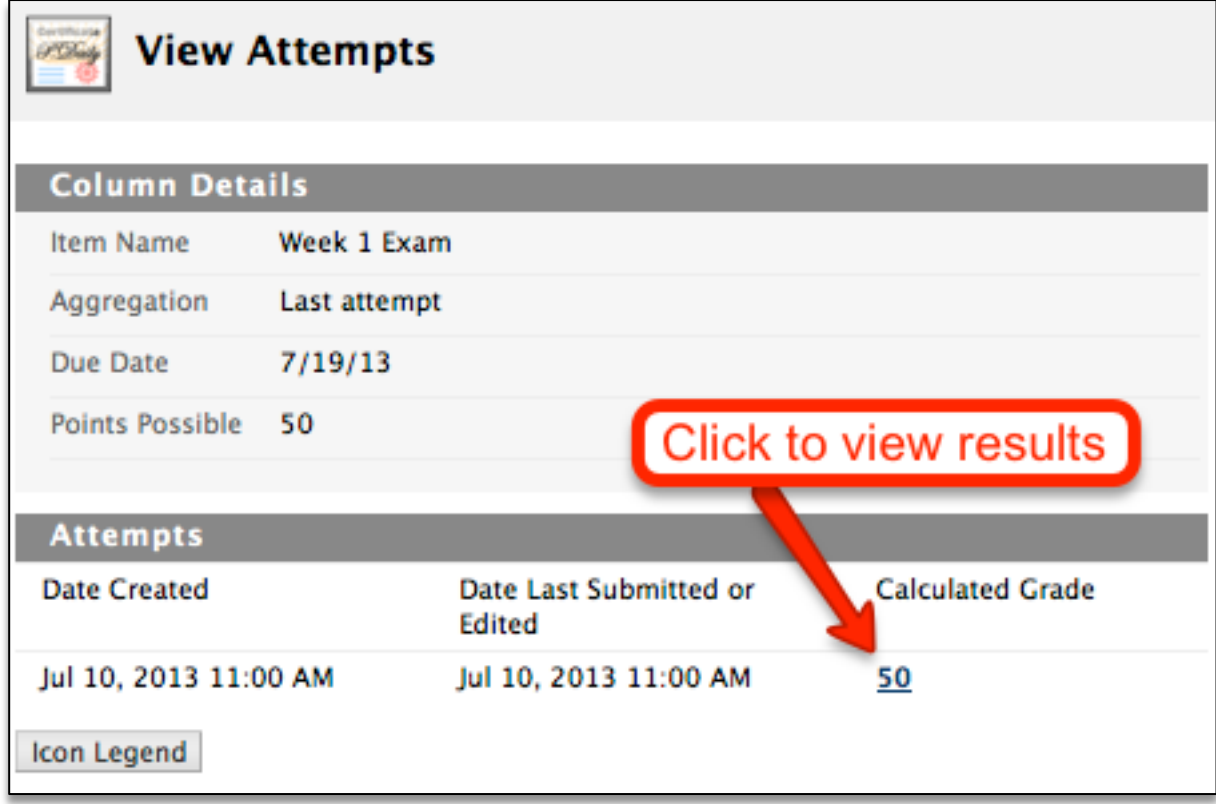